TO:EPSON 愛用者

FROM:EPSON 客服中心

主題敘述:黑白雷射複合機AL-MX300DNF的傳真列印報告如何關閉

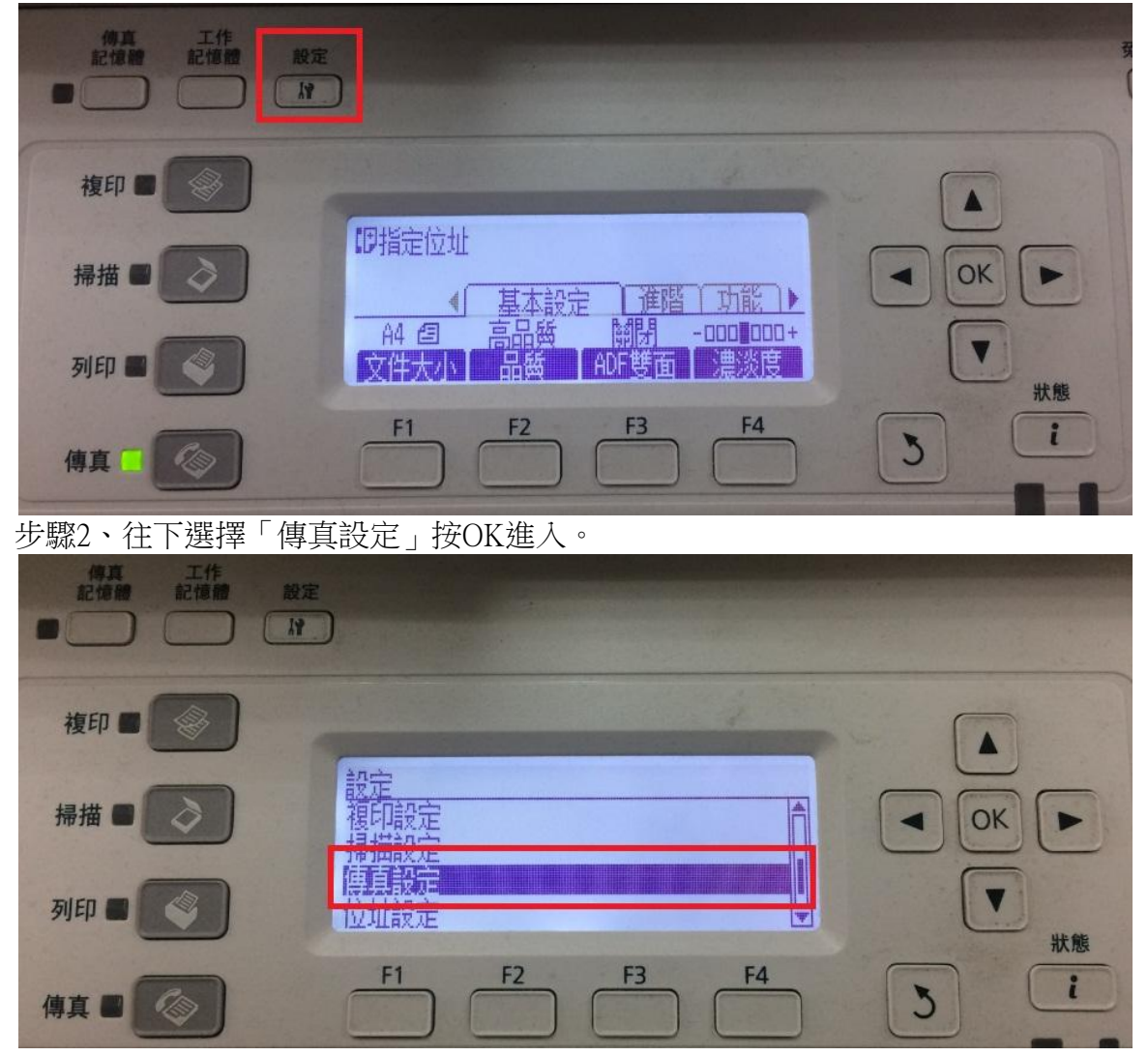

步驟1、請先操作機器面板,按「設定」鍵進入設定畫面。

步驟 3、往下選擇「通訊設定」按 OK 進入。

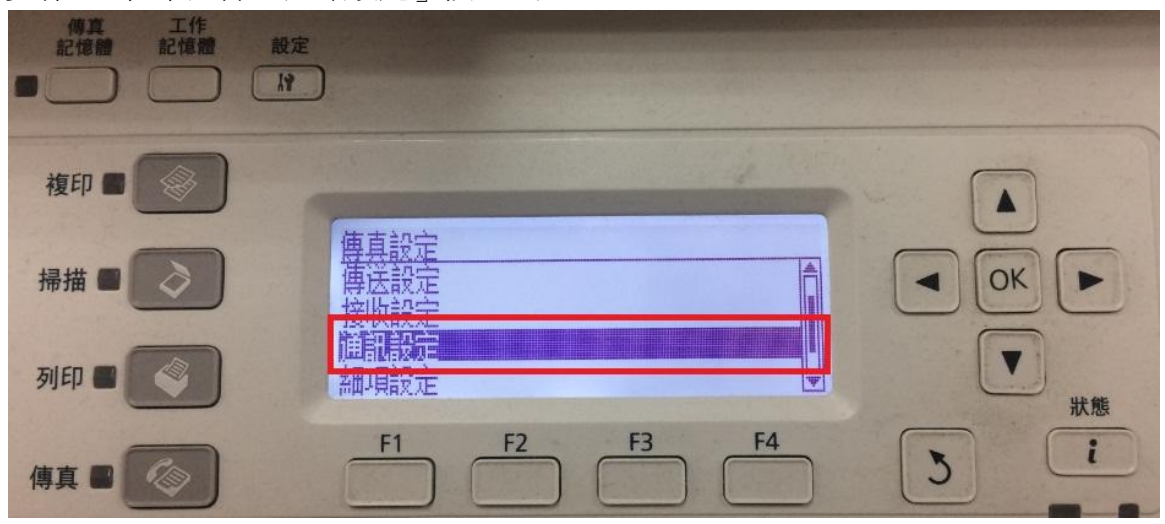

步驟 4、預設值傳真傳送報告為「開啟」,按 OK 鍵進入,可以選擇到「錯誤發生 時」按 OK 鍵更改,更改完成後印表機就只會在傳真錯誤發生時才會列印報告。

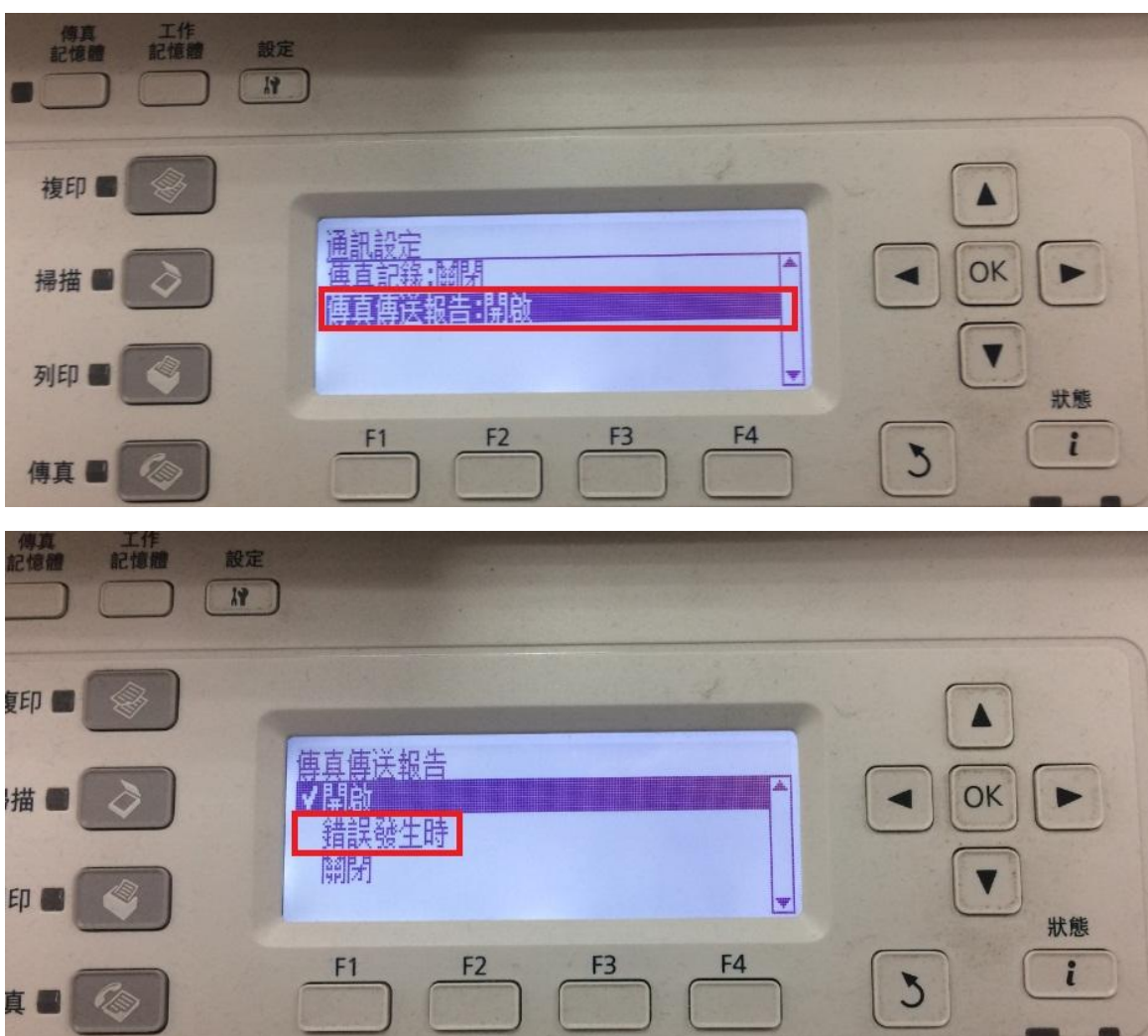

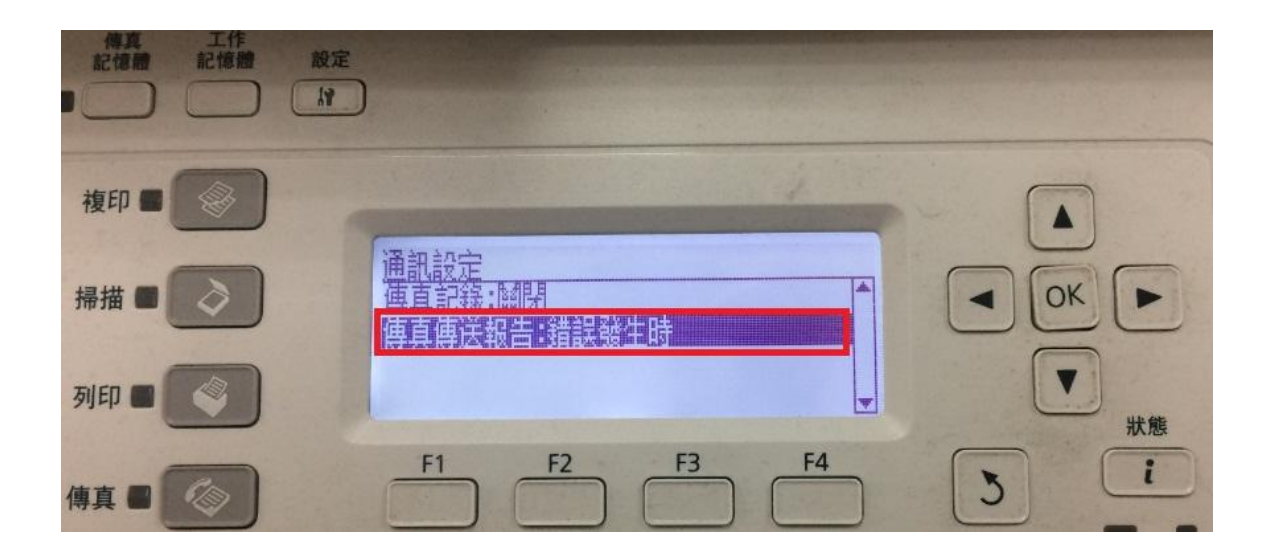